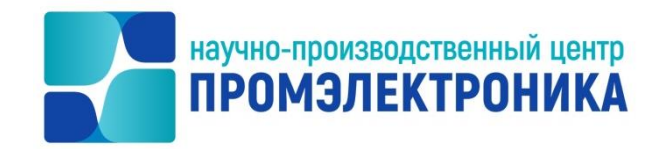

#### **УТВЕРЖДАЮ**

Начальник ОКО  $\mathcal{A}$   $\mathcal{A}$   $\mathcal{$ « 31 » марта 2023 г.

# ВЫЧИСЛИТЕЛЬНЫЙ КОМПЛЕКС МИКРОПРОЦЕССОРНОЙ ЦЕНТРАЛИЗАЦИИ СТРЕЛОК И СИГНАЛОВ МПЦ-И

## **Программа установки ПО ВК МПЦ-И для ОС AstraLinux**

Руководство администратора

Лист утверждения

643.59953480.00019-04 95 03-ЛУ

Инженер-программист

\_\_\_\_\_\_\_\_\_\_\_\_\_\_\_\_\_ Е.Н. Озорнина « 23 »  $^{\prime\prime}$  марта 2023 г.

Нормоконтроль

\_\_\_\_\_\_\_\_\_\_\_\_\_\_\_\_ А.Ю. Китова « 27 » марта 2023 г.

Литера

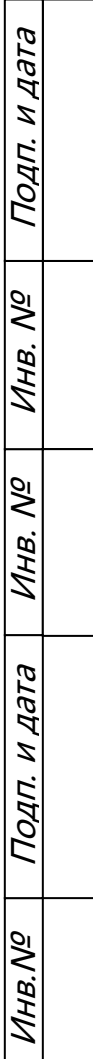

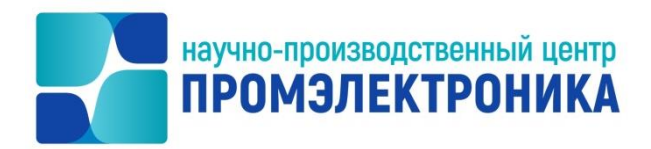

УТВЕРЖДЕН

643.59953480.00019-04 95 03-ЛУ

# ВЫЧИСЛИТЕЛЬНЫЙ КОМПЛЕКС МИКРОПРОЦЕССОРНОЙ ЦЕНТРАЛИЗАЦИИ СТРЕЛОК И СИГНАЛОВ МПЦ-И

### **Программа установки ПО ВК МПЦ-И для ОС AstraLinux**

Руководство администратора 643.59953480.00019-04 95 03

листов 15

#### **АННОТАЦИЯ**

Документ содержит информацию об установке ПО ВК МПЦ-И под ОС AstraLinux. Сведения об установке ПО ВК МПЦ-И под ОС Windows содержатся в документах «643.59953480.00019-04 34 01 Микропроцессорная централизация стрелок и сигналов МПЦ-И. Программа установки. Руководство оператора» и «643.59953480.00019-04 34 02 Микропроцессорная централизация стрелок и сигналов МПЦ-И. Программа установки. Руководство оператора».

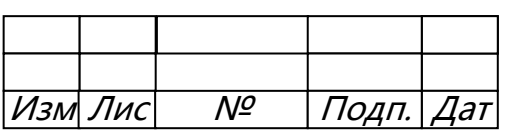

# Содержание

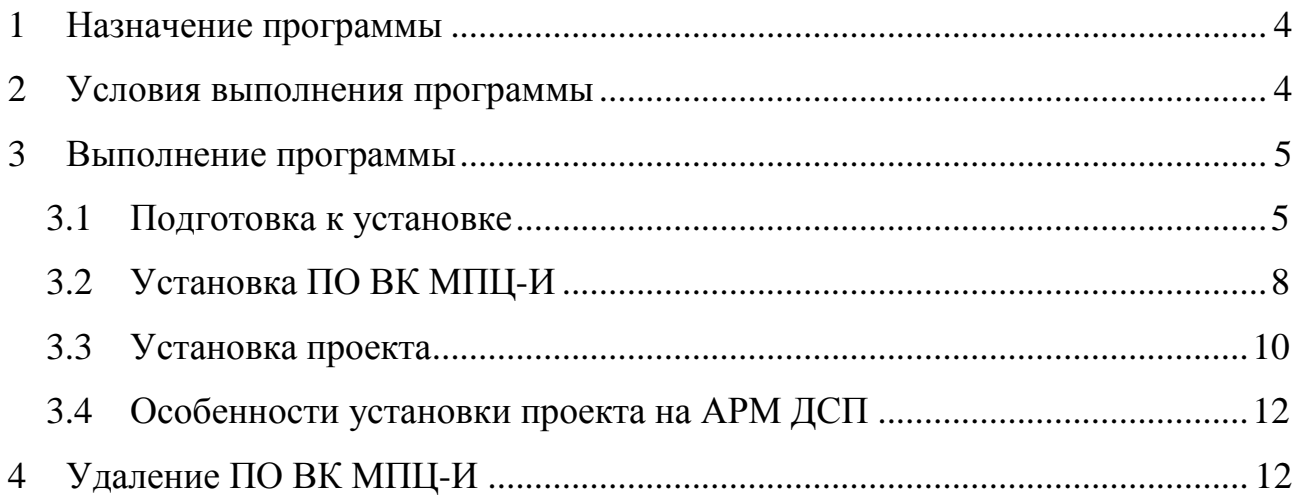

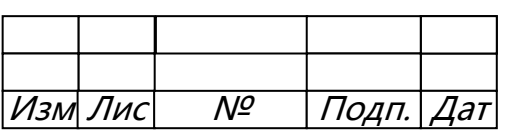

 $\ddot{\phantom{a}}$ 

#### <span id="page-4-0"></span>**1 НАЗНАЧЕНИЕ ПРОГРАММЫ**

Установочный пакет ПО ВК МПЦ-И разработан АО «НПЦ «Промэлектроника» и предназначен для установки ПО ВК МПЦ-И, его обновления и удаления. В состав пакета входит набор программного обеспечения и настроек для автоматизированного рабочего места дежурного по станции (АРМ ДСП), автоматизированного рабочего места электромеханика (АРМ ШН), серверов шкафа телекоммуникационного (ШТК), а также компьютеров, подключаемых к системе по требованиям заказчика и выполняющих функции АРМ ДНЦ, выносного табло и др.

#### <span id="page-4-1"></span>**2 УСЛОВИЯ ВЫПОЛНЕНИЯ ПРОГРАММЫ**

Пакет установки может использоваться на компьютерах с операционной системой (ОС) AstraLinux, настроенных в соответствии с документом «Системный блок базовый СББ-А. Инструкция по проверке и настройке. ЕРКФ.426219.001-02ИП».

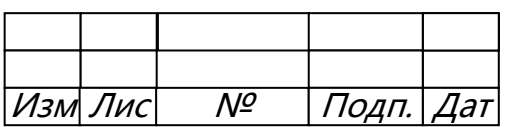

#### <span id="page-5-0"></span>**3 ВЫПОЛНЕНИЕ ПРОГРАММЫ**

Установочный пакет ПО ВК МПЦ-И состоит из следующих приложений:

пакет установки ПО;

– пакет установки проекта ВК МПЦ-И.

Все требующиеся для установки файлы содержатся на внешнем носителе информации, входящим в поставку оборудования ВК МПЦ-И.

Все действия по установке программного обеспечения должны выполняться под пользователем astramaster (astraservice для АРМ ШН).

#### <span id="page-5-1"></span>3.1 ПОДГОТОВКА К УСТАНОВКЕ

Установка ПО ВК МПЦ-И на компьютер под управлением ОС AstraLinux производится с внешнего носителя информации, например USB-накопителя. Для установки ПО на сервер необходимо подключить носитель к компьютеру и выполнить следующие действия:

3.1.1 Во всплывающем меню в области уведомлений выбрать пункт «Открыть в менеджере файлов». Если данное меню скроется раньше времени, повторно его можно вызвать, нажав на пиктограмму подключения устройств [\(рисунок 3.1\)](#page-5-2).

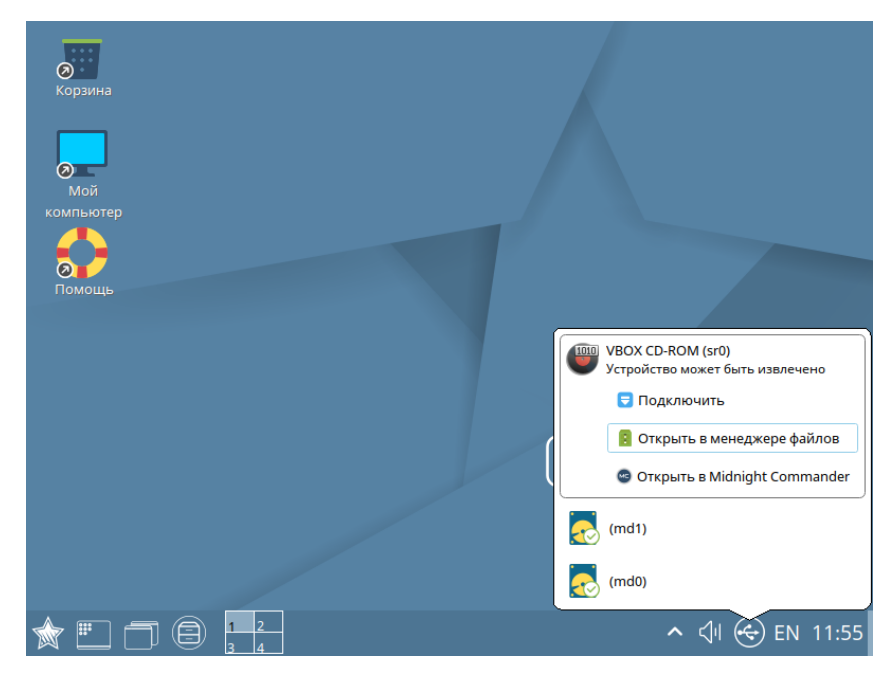

Рисунок 3.1 – Подключение внешнего носителя

<span id="page-5-2"></span>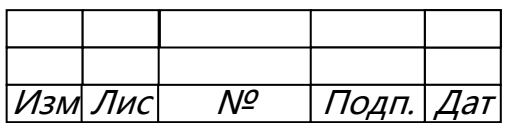

3.1.2 В окне менеджера файлов перейти в каталог «Disk1 (high level SW, fixed)» на внешнем носителе информации [\(рисунок](#page-6-0) 3.2).

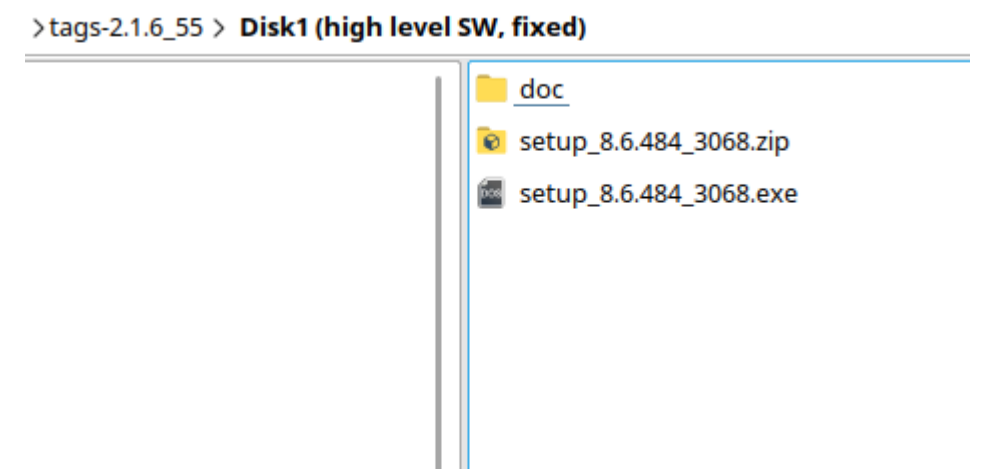

Рисунок 3.2 – Содержимое каталога Disk1 (high level SW, fixed)

<span id="page-6-0"></span>3.1.3 Скопировать файл «setup\_<версия>.ехе», где <версия> — номер актуальной версии программного обеспечения ВК МПЦ-И (например, setup\_6.148.423\_2620.exe) в каталог Distrib.

На АРМ ШН и АРМ ДСП папка Distrib расположена по пути «Компьютер\Домашняя\wine\drive\_c\Distrib» [\(рисунок 3.3\)](#page-7-0), на сервере для всех wine папка расположена по пути «Компьютер\Домашняя\Distrib» [\(рисунок 3.4\)](#page-7-1).

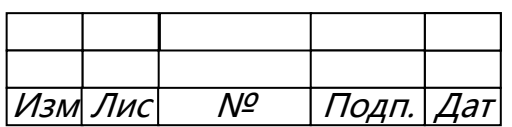

7 643.59953480.00019-04 95 03

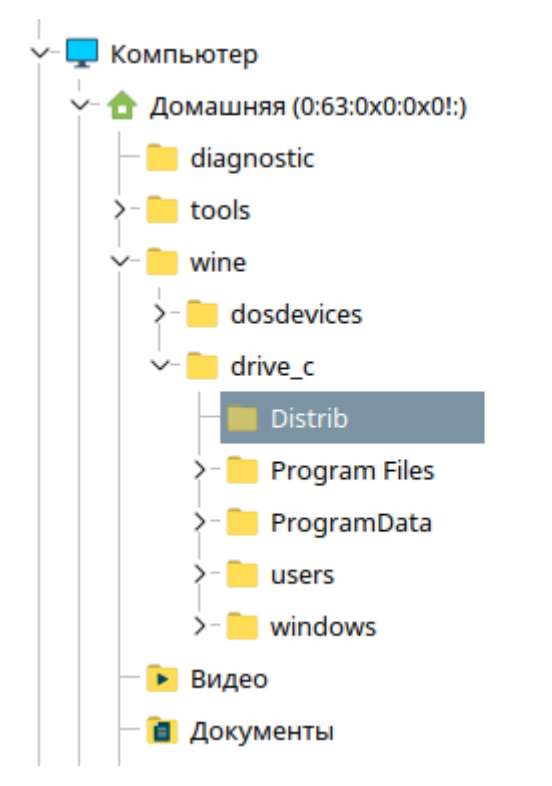

<span id="page-7-0"></span>Рисунок 3.3 - Расположение папки Distrib для АРМ ДСП и АРМ ШН

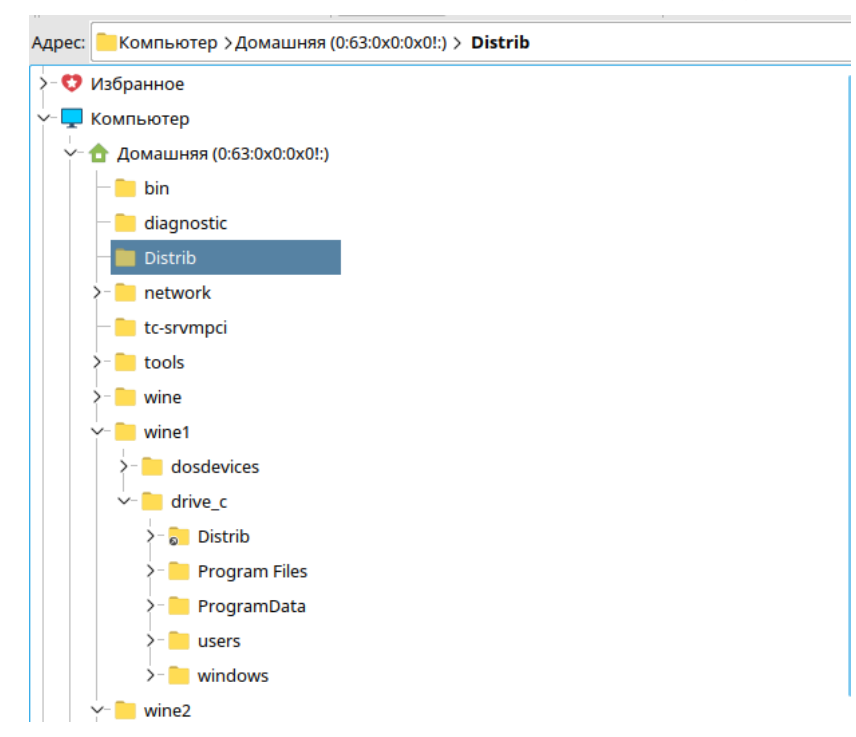

Рисунок 3.4 – Расположение папки Distrib для сервера

<span id="page-7-1"></span> $3.1.4$ В окне менеджера файлов перейти в каталог «HLSW project» на внешнем носителе информации (рисунок 3.5): «Компьютер\Накопители\<внешний носитель информации>\<копия>\Disk3 (middleware, with adapt)\

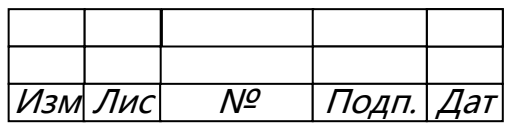

middleware <номер>\HLSW project», где <копия> — место хранения копии проекта  $($ например, trunk, tags, branches),  $\langle$ номер $\rangle$  — номер проекта станции.

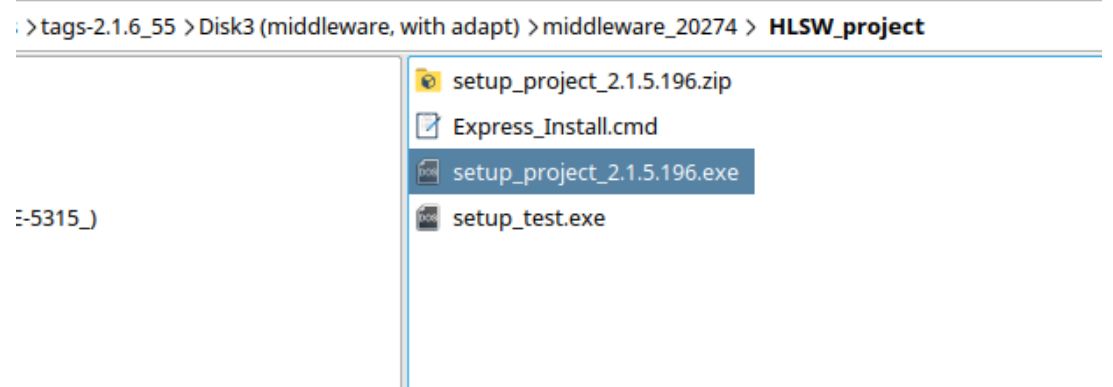

Рисунок 3.5 – Содержимое каталога HLSW project

<span id="page-8-1"></span>3.1.5 Скопировать файл «setup project  $\leq$ версия> ехе», где  $\leq$ версия> — номер актуальной версии проекта (например, станции setup\_project\_2.1.5.196.exe) в каталог Distrib.

#### <span id="page-8-0"></span>3.2 УСТАНОВКА ПО ВК МПЦ-И

Открыть консоль Wine (ярлык приложения расположен на рабочем столе). Для сервера установка ПО производится последовательно в wine1-5 (wine6 является резервным).

3.2.1 Ввести команду: cd c:\Distrib\

3.2.2 Ввести команду: setup <версия>.ехе (где <версия> — номер актуальной версии программного обеспечения ВК МПЦ-И (например, setup 6.148.423 2620.exe).

3.2.3 В открывшемся окне приветствия (рисунок 3.6) для продолжения установки нажать кнопку «Далее», для отмены установки - кнопку «Отмена».

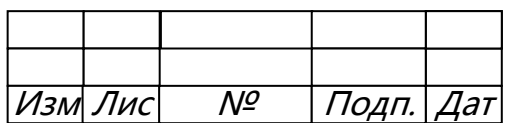

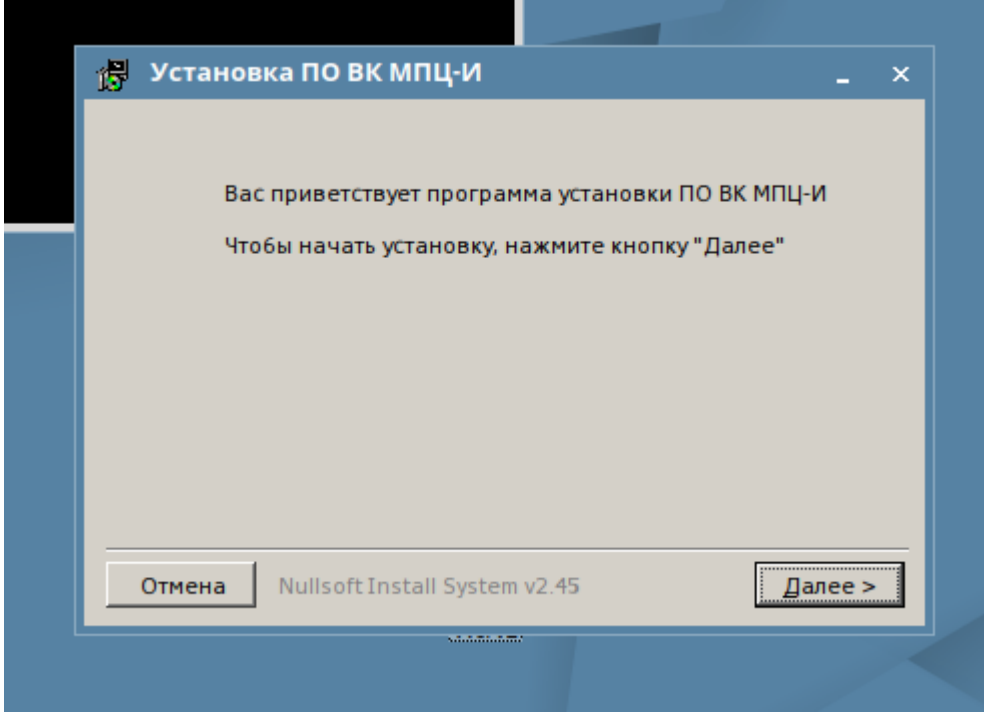

Рисунок 3.6 – Окно установки ПО ВК МПЦ-И

<span id="page-9-0"></span>3.2.4 В окне выбора типа установки для АРМ ДСП или АРМ ШН выбрать соответствующий пункт, для сервера – выбрать тот wine, в котором в данный момент происходит установка [\(рисунок 3.7\)](#page-9-1). Нажать кнопку «Далее».

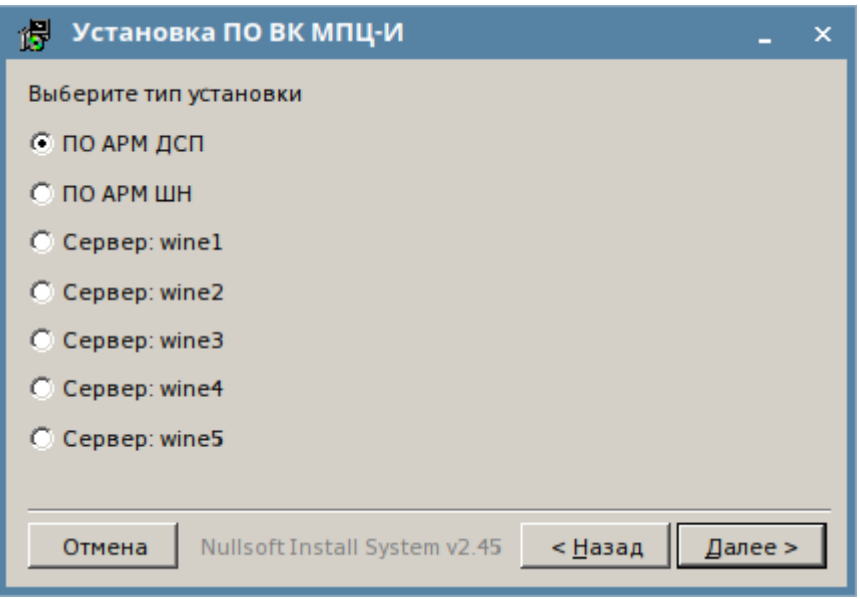

Рисунок 3.7 – Выбор типа установки

<span id="page-9-1"></span>3.2.5 Если программа установки запросит папку установки [\(рисунок 3.8\)](#page-10-1), оставить путь по умолчанию, нажать «Установить».

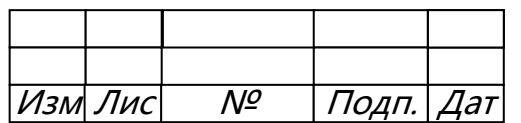

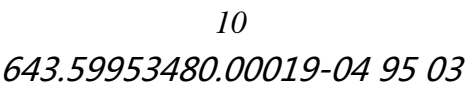

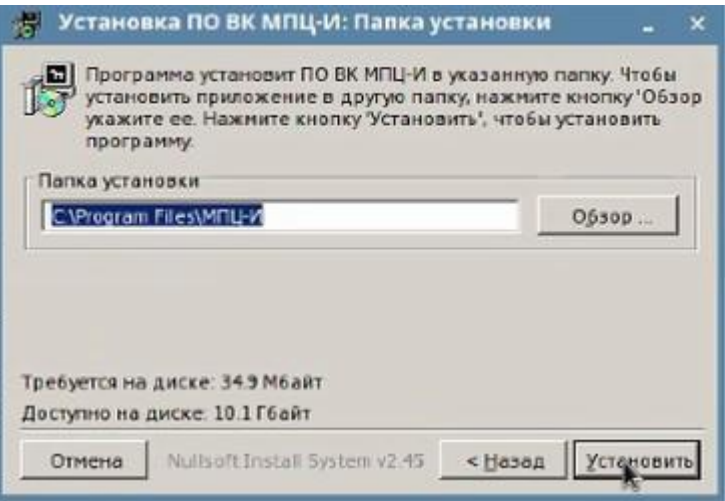

Рисунок 3.8 – Окно выбора пути установки

<span id="page-10-1"></span>3.2.6 По окончании процесса установки ПО ВК МПЦ-И [\(рисунок 3.9\)](#page-10-2) нажать кнопку «Закрыть».

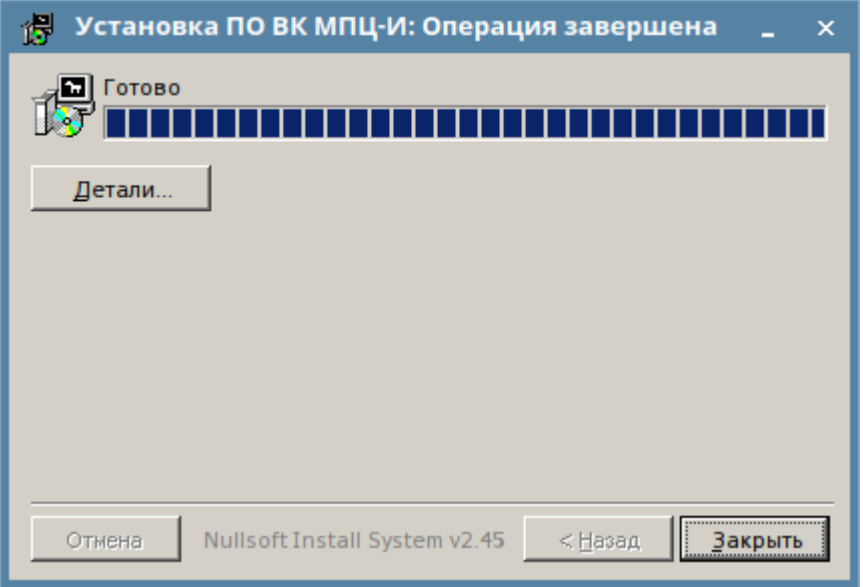

Рисунок 3.9 – Окончание процесса установки ПО

#### <span id="page-10-2"></span><span id="page-10-0"></span>3.3 УСТАНОВКА ПРОЕКТА

3.3.1 В окне консоли Wine ввести команду: setup\_project\_<версия>.exe (где <версия> — номер актуальной версии проекта станции ВК МПЦ-И (например, setup\_project\_1.3.14.HEAD.exe)).

3.3.2 В открывшемся окне приветствия [\(рисунок 3.10\)](#page-11-0) для продолжения установки нажать кнопку «Далее», для отмены установки – кнопку «Отмена».

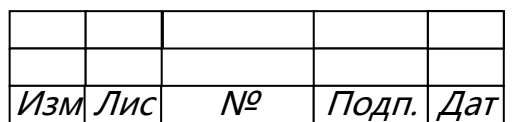

*11* 643.59953480.00019-04 95 03

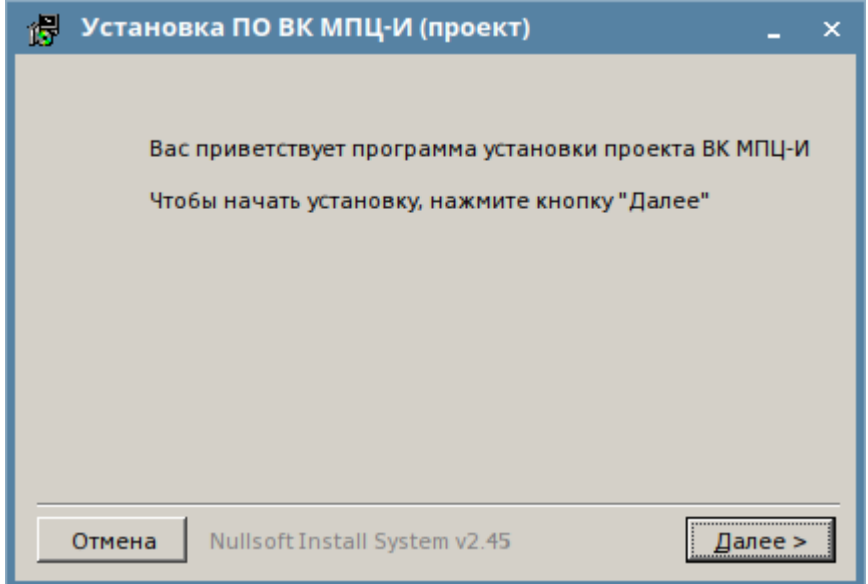

Рисунок 3.10 – Окно установки проекта станции

<span id="page-11-0"></span>3.3.3 В окне выбора компонентов установки [\(рисунок 3.11\)](#page-11-1) можно выбрать дополнительное ПО (увязки) или настройки для установки адаптационного проекта станции. Дополнительное ПО предназначено для увязки ВК МПЦ-И с системами сторонних производителей и устанавливается только в wine5 сервера, в остальных случаях галочку не устанавливать.

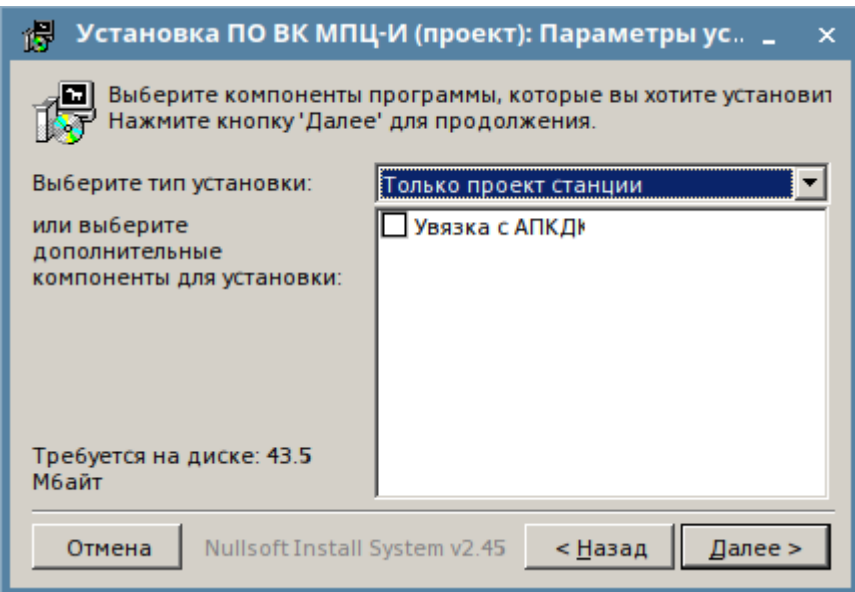

Рисунок 3.11 – Выбор дополнительных компонентов установки

<span id="page-11-1"></span>3.3.4 По окончании процесса установки проекта адаптации ВК МПЦ-И нажать кнопку «Закрыть».

3.3.5 Закрыть консоль wine, набрав в ней **exit**.

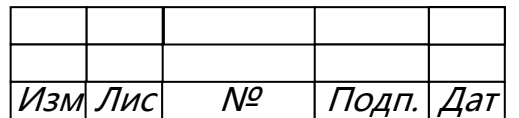

При установке ПО на сервер выбрать Wine2-5 и повторить пункты [3.2‒](#page-8-0)[3.3.](#page-10-0)

<span id="page-12-0"></span>3.4 ОСОБЕННОСТИ УСТАНОВКИ ПРОЕКТА НА АРМ ДСП

Все произведѐнные в пункте [3.3](#page-10-0) установки необходимо перенести в учѐтную запись пользователя «dsp».

3.4.1 Открыть эмулятор терминала Fly, нажав «Alt+T» или:

– нажать кнопку «Меню»;

– выбрать подменю «Системные»;

– выбрать «Терминал Fly».

3.4.2 Ввести команду:

sudo cp –rf wine /home/dsp/

3.4.3 Дать права пользователю «dsp» командой:

sudo chown –R dsp:users /home/dsp/wine

3.4.4 Выйти из консоли, введя команду: **exit**

#### <span id="page-12-1"></span>**4 УДАЛЕНИЕ ПО ВК МПЦ-И**

Пакет установки ПО ВК МПЦ-И поддерживает функцию удаления ПО. Удаление может потребоваться при изменении назначения компьютера, а также при возникновении ошибок при обновлении ПО ВК МПЦ-И.

До начала удаления ПО необходимо закрыть приложения АРМ ДСП и АРМ ШН.

Запустить консоль Wine и ввести команду: **uninstaller**

В окне «Установка/удаление программ» [\(рисунок 4.1\)](#page-13-0) выбрать «ВК МПЦ-И» и нажать «Изменить/Удалить».

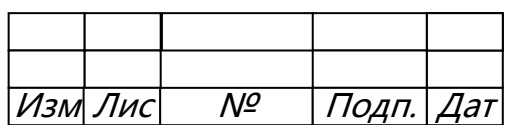

*13* 643.59953480.00019-04 95 03

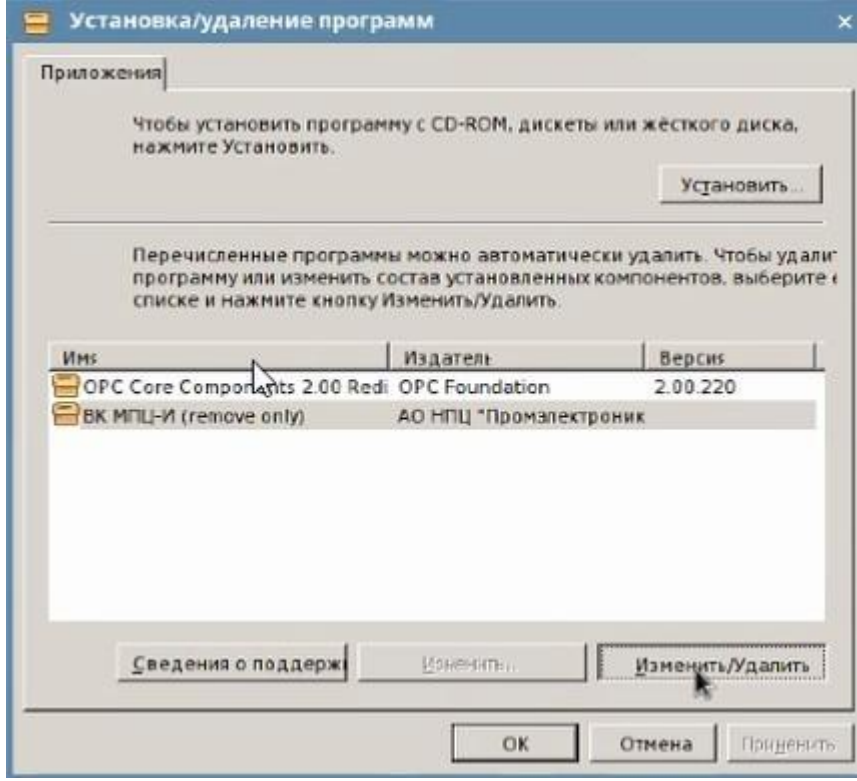

Рисунок 4.1 – Окно «Установка/удаление программ»

<span id="page-13-0"></span>В окне «Удаление ВК МПЦ-И» [\(рисунок 4.2\)](#page-13-1) нажать «Удалить».

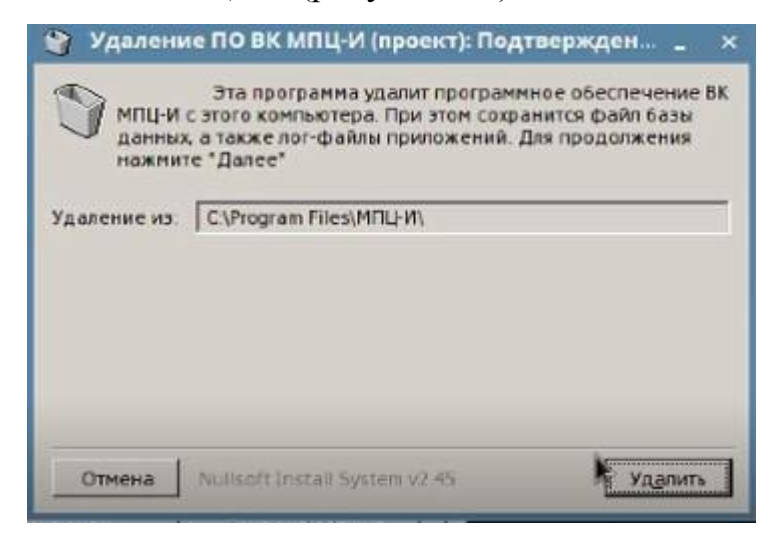

Рисунок 4.2 – «Удаление ВК МПЦ-И»

<span id="page-13-1"></span>По завершении удаления ПО ВК МПЦ-И [\(рисунок 4.3\)](#page-14-0) нажать кнопку «Готово».

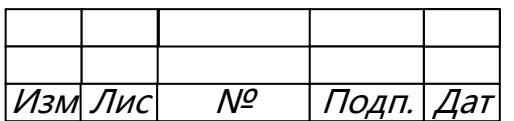

*14* 643.59953480.00019-04 95 03

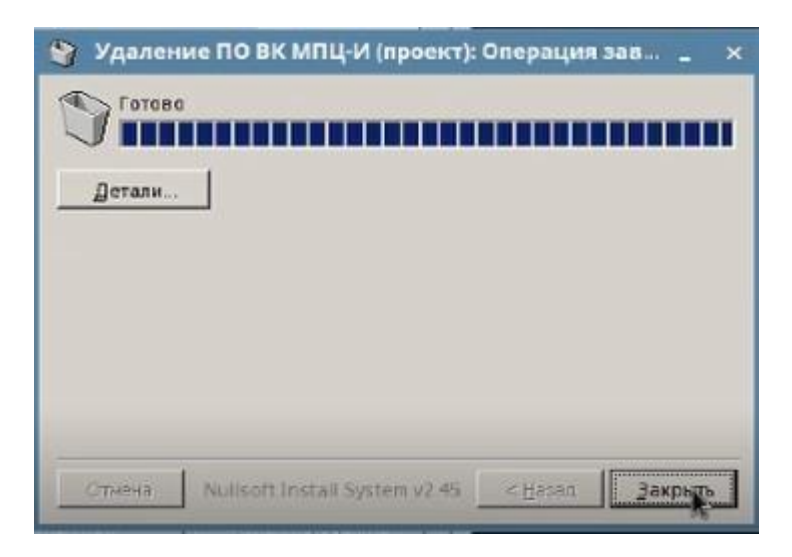

Рисунок 4.3 Окно завершения удаления ПО ВК МПЦ-И

<span id="page-14-0"></span>После удаления ПО ВК МПЦ-И на отдельном разделе сохраняется база данных архивного сервера, лог-файлы проектов, а также резервные копии этих файлов.

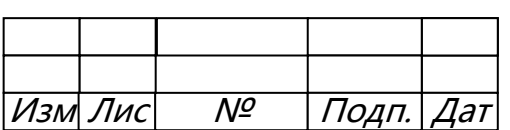

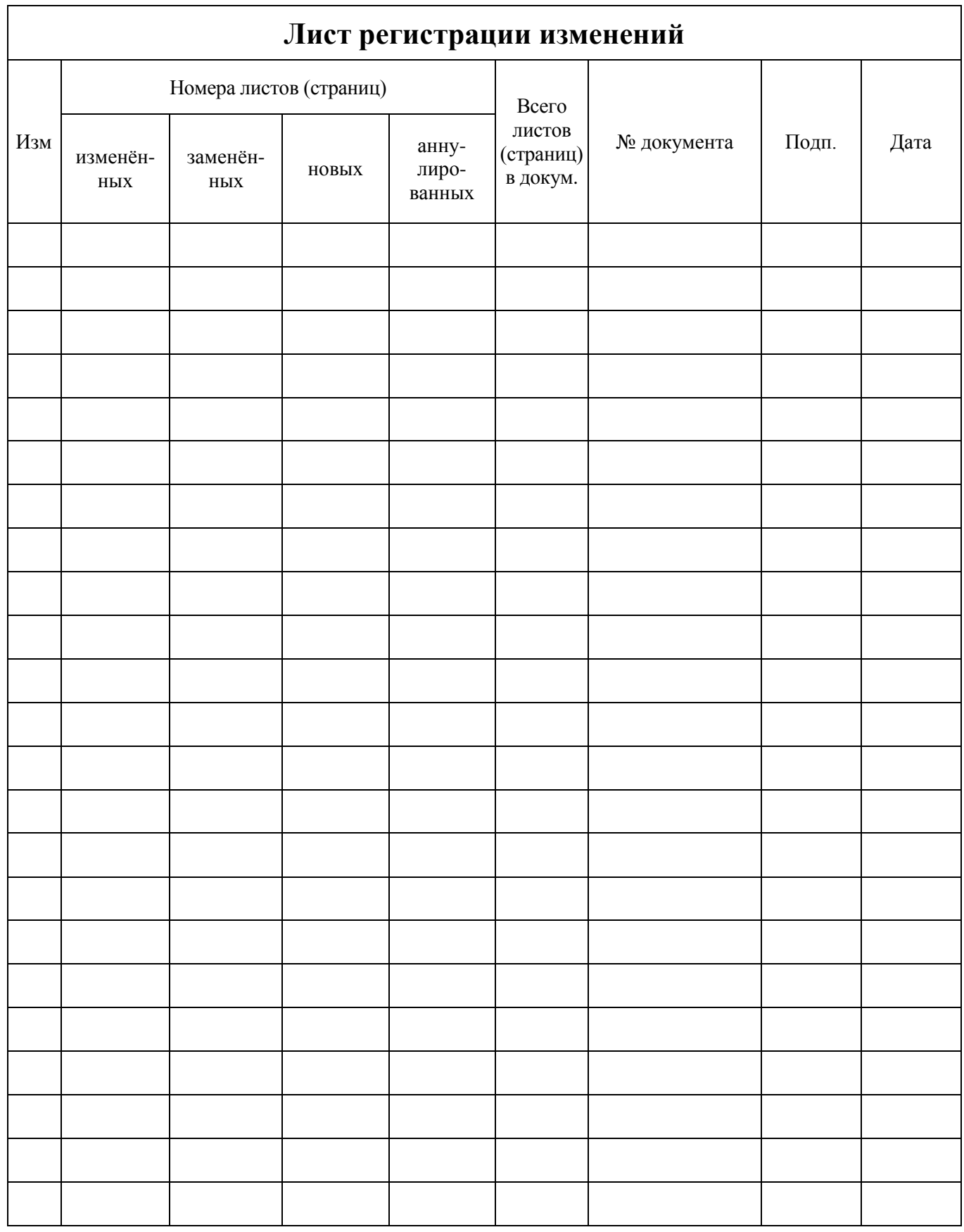

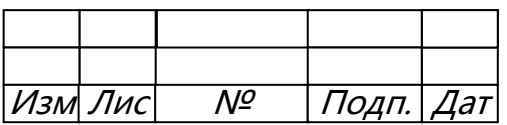

 $\mathcal{L}$ 

 $\ddot{\phantom{0}}$